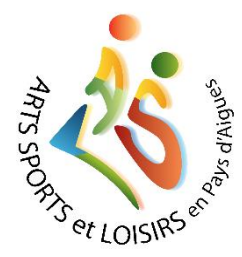

 **ASSEMBLÉE GÉNÉRALE D'ARTS SPORTS ET LOISIRS**

## **Jeudi 4 février 2021 en VISIO – CONFÉRENCE**

## **PRISE EN MAIN DE L'APPLICATION**

- il est préférable d'avoir téléchargé l'application avant de se connecter
- dans le mail d'invitation, cliquer directement sur le lien reçu.
- une fenêtre vous invitant à cliquer sur « ouvrir ZOOM meetings » apparaît
- une fois que vous avez cliqué, une nouvelle fenêtre annonce « veuillez attendre l'animateur pour démarrer cette réunion ». Vous serez alors dans la salle d'attente.

## **DÉROULEMENT ET CONSIGNES**

- Une fois dans la « salle d'attente », l'animateur de la visio-conférence vous fera rentrer à tour de rôle après vérification de votre identité ce qui vaudra pour émargement. Assurez-vous que le nom qui s'affichera est bien le même que celui enregistré lors de l'adhésion à l'association.
- Pour être ensuite vu(e) et entendu(e), il faudra activer la caméra et le son en cliquant sur les icônes correspondants en bas à gauche de l'écran (

et  $\bigcap_{\text{ou}} \mathcal{L}$ 

- Après un bref échange et l'éventuelle attribution de pouvoir, le gestionnaire fermera votre micro pour éviter les chevauchements de conversation.
- Au cours de l'assemblée, vous serez appelé(e) à voter les rapports successifs. Pour cela il vous suffira de lever la main comme en présentiel.
- Si vous souhaitez intervenir lors des temps dédiés à la prise de parole des participants, faites le savoir en utilisant la messagerie instantanée de l'application ZOOM (symbole en bas vers le milieu de l'écran). Le gestionnaire vous donnera la parole en ouvrant votre micro après l'avoir clairement spécifié.